How to create an account on TAA's new website when your company is already a TAA Member:

## 1. Visi[t www.triangleaptassn.org](http://www.triangleaptassn.org/)

2. Click "Join"

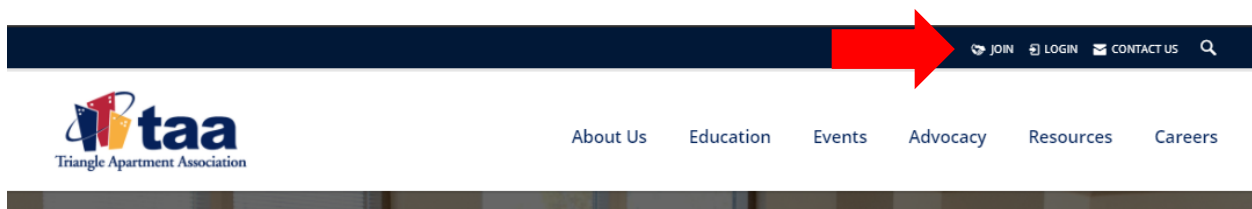

3. Click "Create an Account."

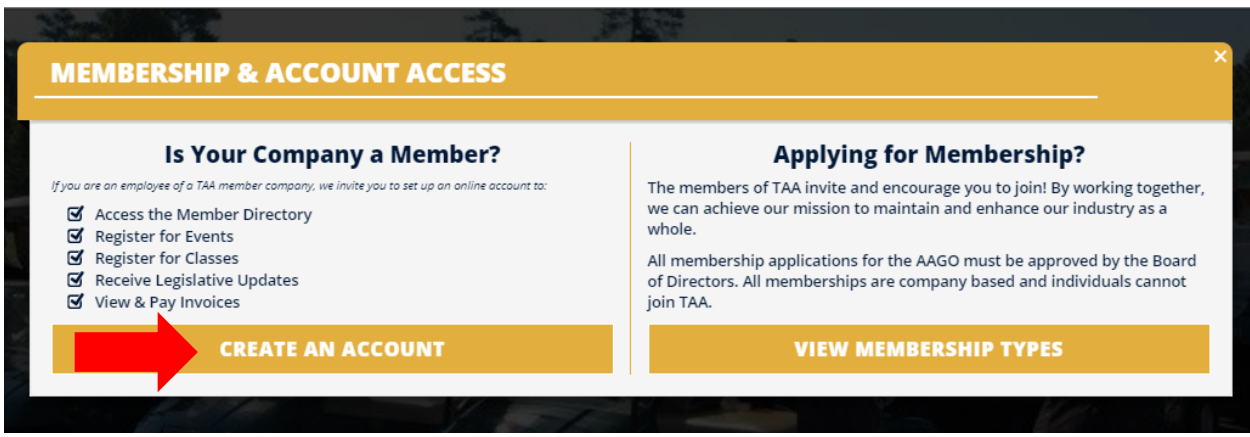

- 4. Agree to Terms & Conditions
- 5. Enter your own unique username (email) and select a password. The email you use does not need to be your professional email, it can be a personal email. *The email you use for your username does not need to match the email you'd like to show in the directory and use to receive communications from TAA.* Note, you also have the option to login via your Facebook or Google+ Account. **This does not allow us to login or post to your social networks!** It only matches your login information so you have one less password to remember.

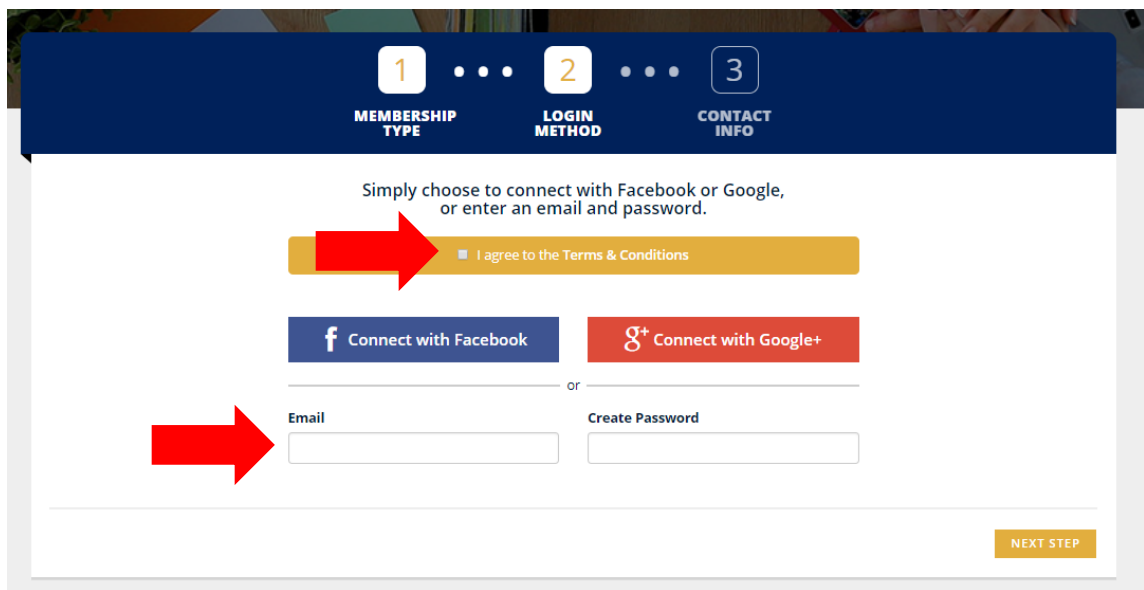

6. Enter your First Name, Last Name, and Parent Company. Your Parent Company is the company you work for. **If you work on-site, please put your property's name**, not the management company's name. As you start to type in your property or company's name, it should appear in a drop-down menu. If your company does not appear, please stop and contact us.

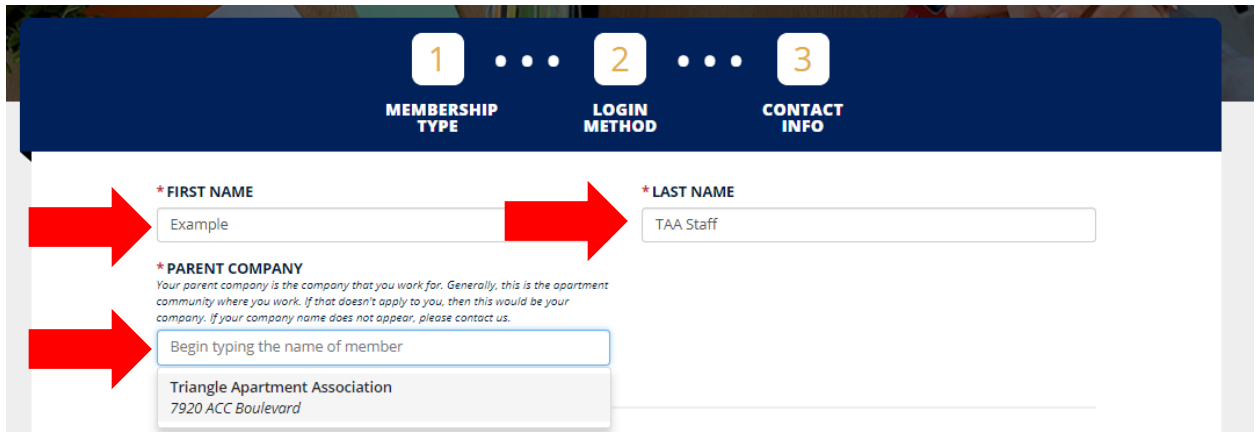

7. If you have a record in our system, it will find you based on your First Name, Last Name, and Parent Company. (Remember, if you work on-site, it will look for you at your Property, NOT your Management Company.)

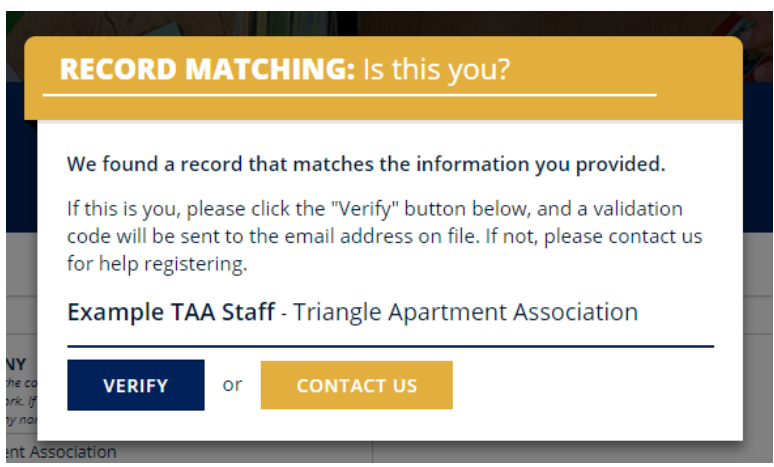

- 8. If the record matches, click "Verify". If it does not appear correctly, please stop and contact us.
- 9. After clicking "Verify", you will receive an email with a 6 digit code. Enter the 6 digit code on the next pop-up to confirm your identity.

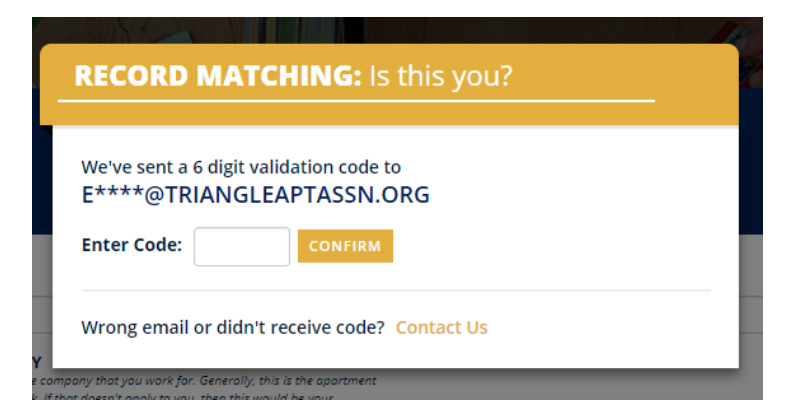

10. After confirming your identity, please update your profile by adding or editing information to each field.

11. When your profile is complete, click "Complete Registration".

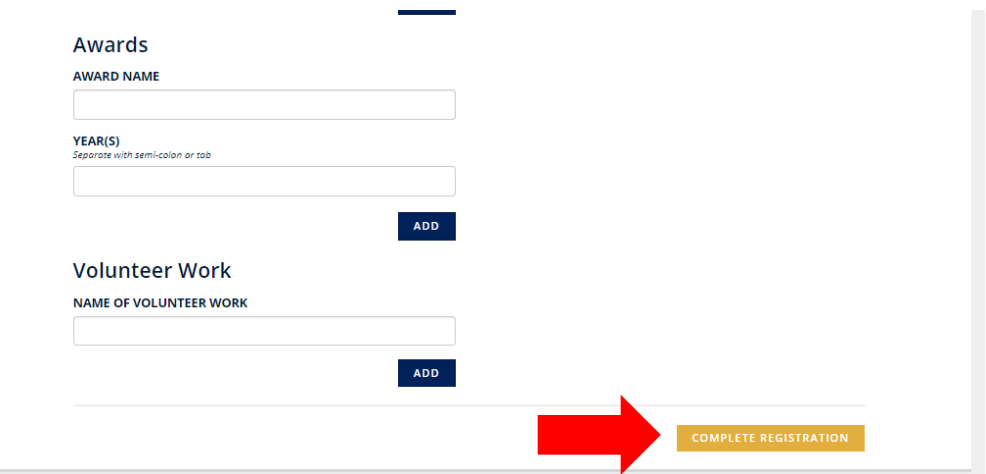

12. You'll be re-directed to your "Member Compass". If you are the Primary Contact for your property or company, you'll have access to see all invoices, staff, and update your company's profile. If you believe you should have this access but do not see those tabs, please contact us.

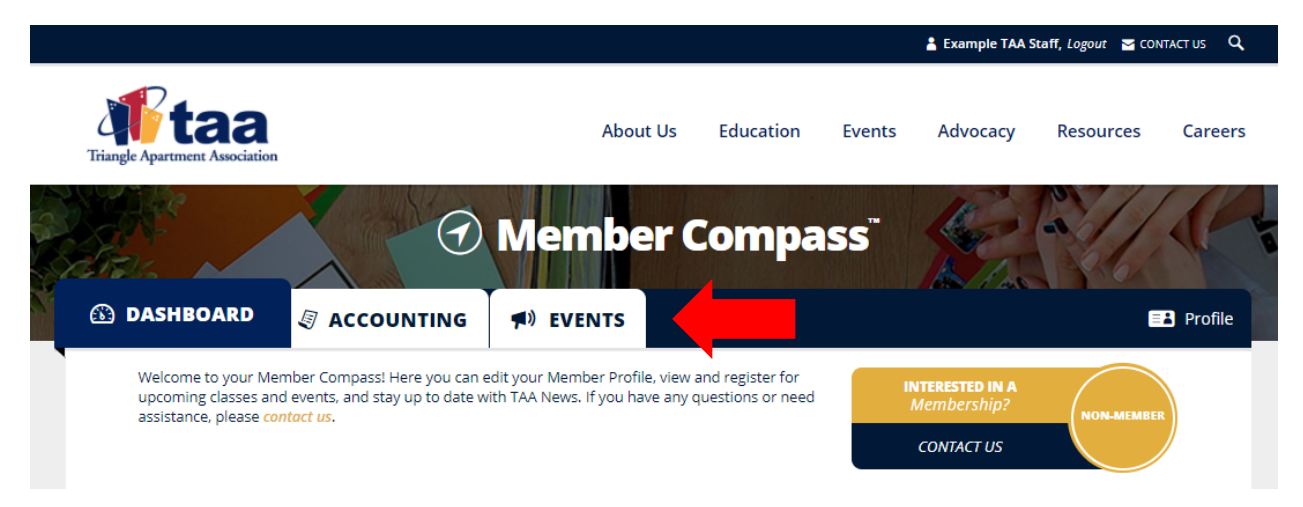